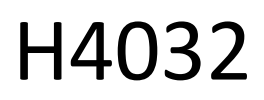

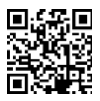

## **GoSmart Home Wireless Battery Video Doorbell IP-**15S with Wi-Fi

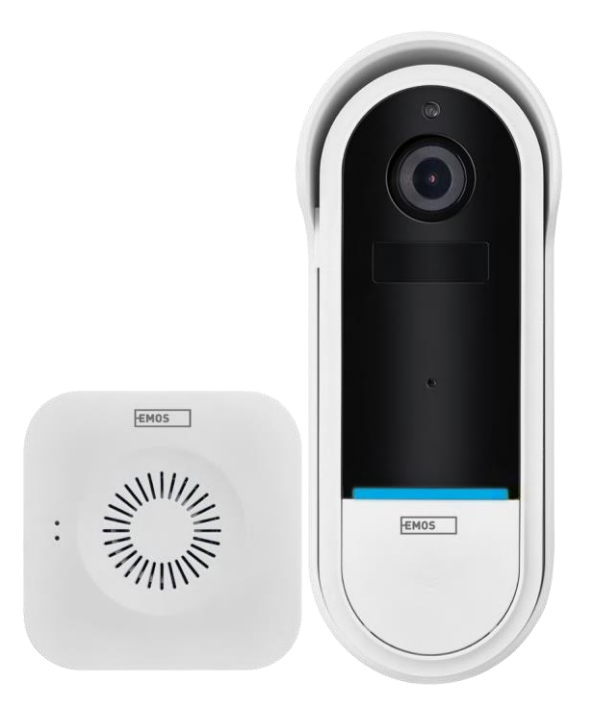

# Table of Contents

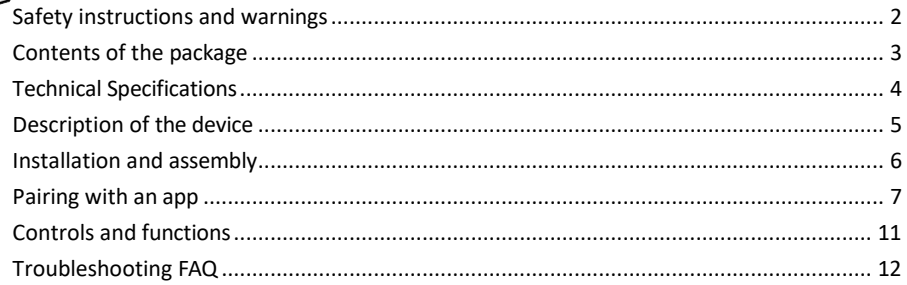

#### <span id="page-1-0"></span>Safety instructions and warnings

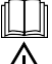

Before using the device, read the instructions for use.

Observe the safety instructions in this manual.

 $\gamma$  Do not dispose of electrical appliances as unsorted municipal waste, use sorted waste collection points. Lo not dispose or electrical appliaries as discreted information on collection points. If electrical appliances are

disposed of in landfill sites, hazardous substances can leach into groundwater and enter the food chain and harm your health.

EMOS spol. s r.o. declares that the product H4032 complies with the essential requirements and other relevant provisions of the directives. The device can be operated freely in the EU.

The Declaration of Conformity can be found on the website http://www.emos.eu/download.

The equipment can be operated on the basis of general authorisation No. VO-R/10/07.2021-8 as amended.

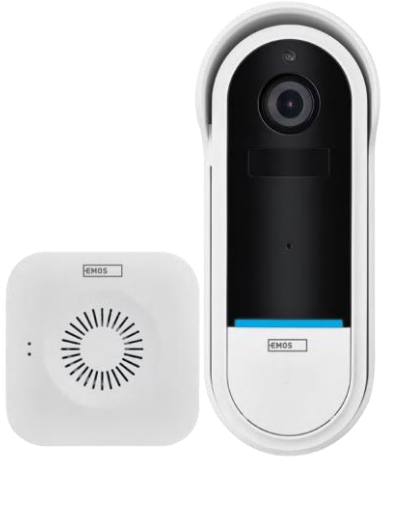

#### <span id="page-2-0"></span>Package

contents Wi-Fi doorbell Wireless doorbell Holder Screws Screwdriver RESET pin Power adapter USB cable 3× AA LR6 1.5 V Manual

非非非非非 非  $\overline{a}$ Û Π

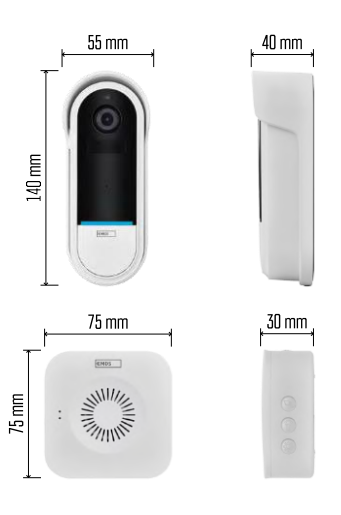

#### <span id="page-3-0"></span>Technical Specifications

Wi-Fi doorbell: Power supply: DC 5 V/1 A, AC 12~24 V Dimensions: 140 × 55 × 40 mm Net weight: 200 g Resolution: 1 920 × 1 080 Sensor: 1/2.9'' 2 Megapixel CMOS Battery capacity: 5 200 mAh PIR detection range: 5 m PIR angle: 100° Lens: 3.2 mm, F2.0 Storage: SD card (Max. 128 GB), Cloud storage Degree of protection: IP65 APP: EMOS GoSmart for Android and iOS Connectivity: 2.4 GHz Wi-Fi (IEEE802.11b/g/n) Maximum number of users: 4

Wireless doorbell:

Power: 3× AA (LR6) 1.5 V Frequency: 433.92 MHz ±250 kHz Distance: approx. 80 m (open space)

Notice

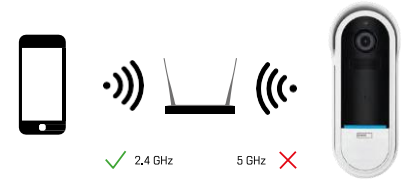

The camera only supports 2.4GHz Wi-Fi (does not support 5GHz).

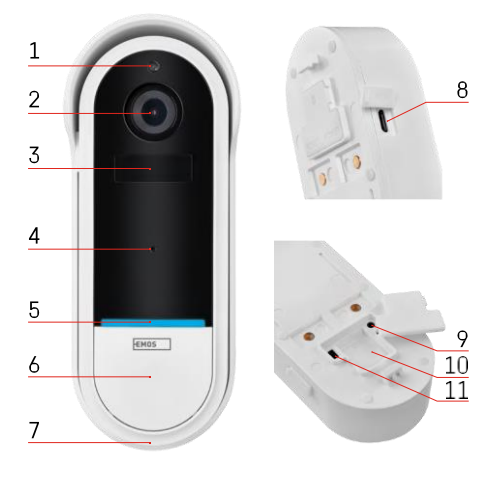

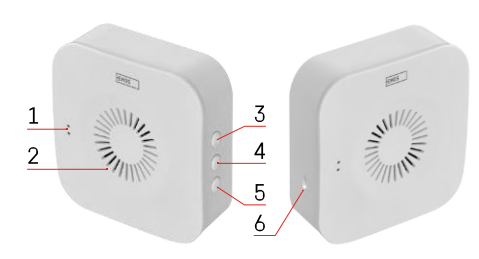

#### <span id="page-4-0"></span>Description of the device

#### Description of the outdoor unit

- 1 Light sensor
- 2 Lens
- 3 PIR sensor (motion sensor)
- 4 Microphone
- 5 Status LED:
	- Slowly flashing red light: waiting for network connection
	- Rapidly flashing red light: connecting to the mains
	- Permanent blue light on: the camera is working properly
	- Steady red light on: reporting a fault
- 6 Ringtone button
- 7 Speaker
- 8 Micro USB input
- 9 RESET button
- 10 SD card slot
- 11 On/Off button

Wireless doorbell description

- 1 LED status light
	- Flashing red light: ready to pair
	- Flashing blue light: ringing
- 2 Speaker
- 3 Volume
- 4 Melodies
- 5 Pairing button
- 6 Micro-USB

### <span id="page-5-0"></span>Installation and assembly Installing the camera on the wall

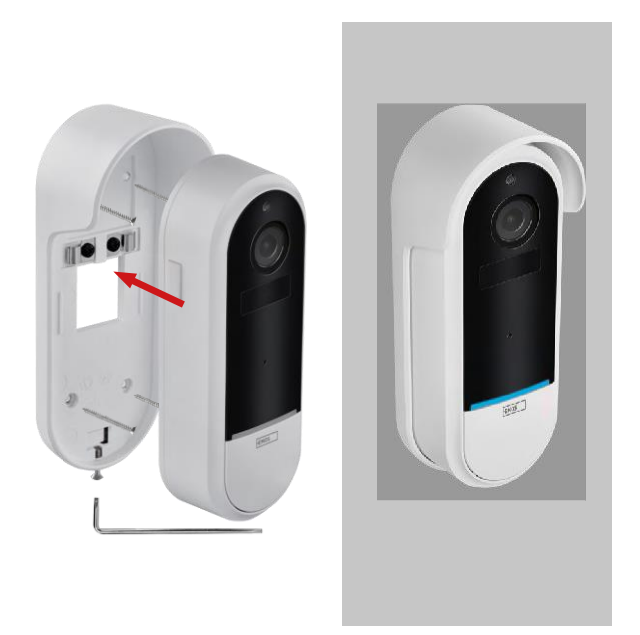

- 1. Attach the bracket to the wall using the mounting screws.
- 2. Install the camera into the mount and secure it with the screw.

Pairing a wireless doorbell with a Wifi doorbell

- 1. Press the button" $\widehat{^{C}S}$ " for 2 seconds, the status LED flashes slowly in red and the doorbell is in pairing mode.
- 2. Then press the ringer button on the Wi-Fi doorbell when the status LED goes off and the melody automatically plays - the pairing was successful.

Unpair the wireless doorbell with the Wi-Fi doorbell:

- 1. Press the button"  $\mathbb{Q}^3$  "for 5 seconds
- 2. The device switches to factory settings

#### <span id="page-6-0"></span>Pairing with an app

Installing the EMOS GoSmart app

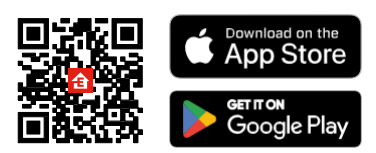

- The app is available for Android and iOS via Google play and the App Store.
- Please scan the QR code to download the app.

#### EMOS GoSmart mobile app

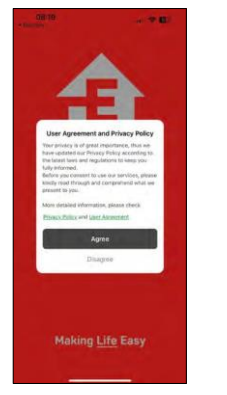

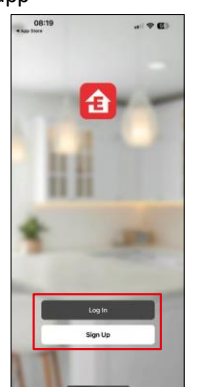

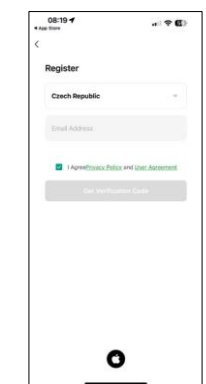

Open the EMOS GoSmart app and confirm the privacy policy and click I agree. Select the registration option.

Enter the name of a valid email address and choose a password. Confirm your consent to the privacy policy. Select register.

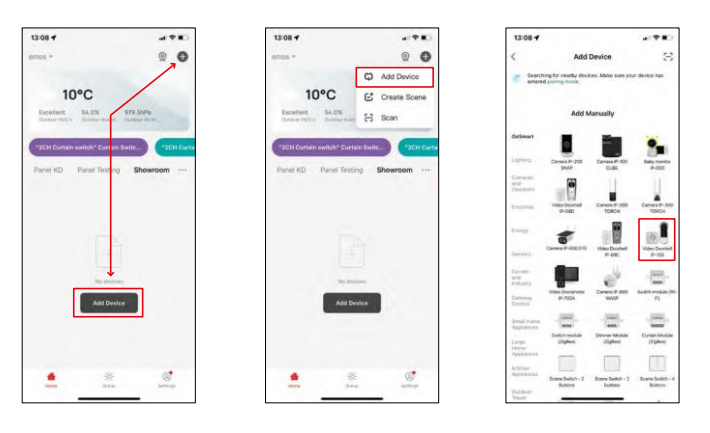

#### Select Add device.

Select the GoSmart product category and select the Video Doorbell IP-15S.

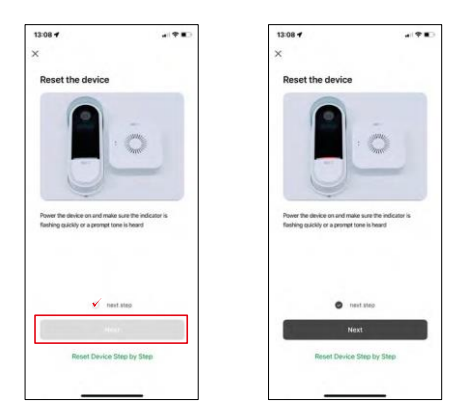

Reset the device using the RESET button on the back of the camera and continue with the application.

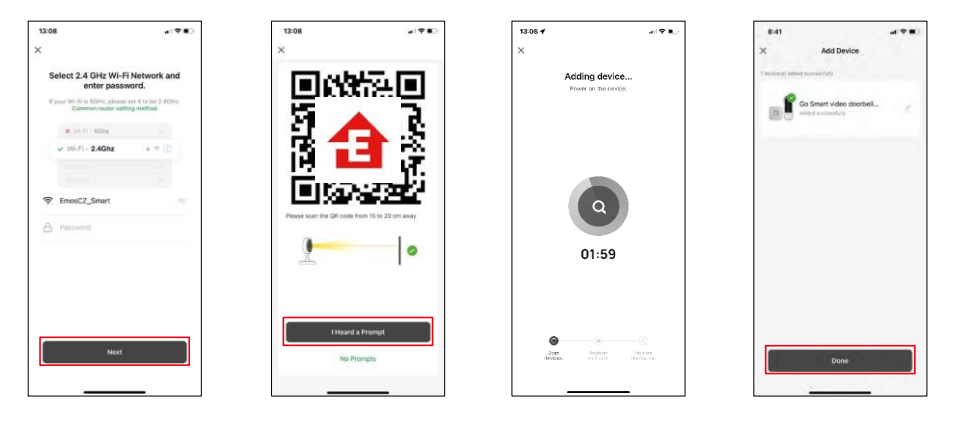

Enter the name and password of your Wi-Fi network. This information remains encrypted and is used to allow the camera to communicate with your mobile device remotely.

A QR code will appear on the display of your mobile

device. Place the QR code in front of the camera lens.

Confirm that you have heard the beep for a successful pairing. The device

is automatically found.

The device is paired and ready for use.

#### Icons and indicator lights

Description of controls in the application

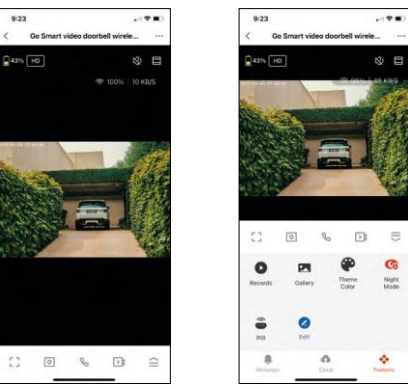

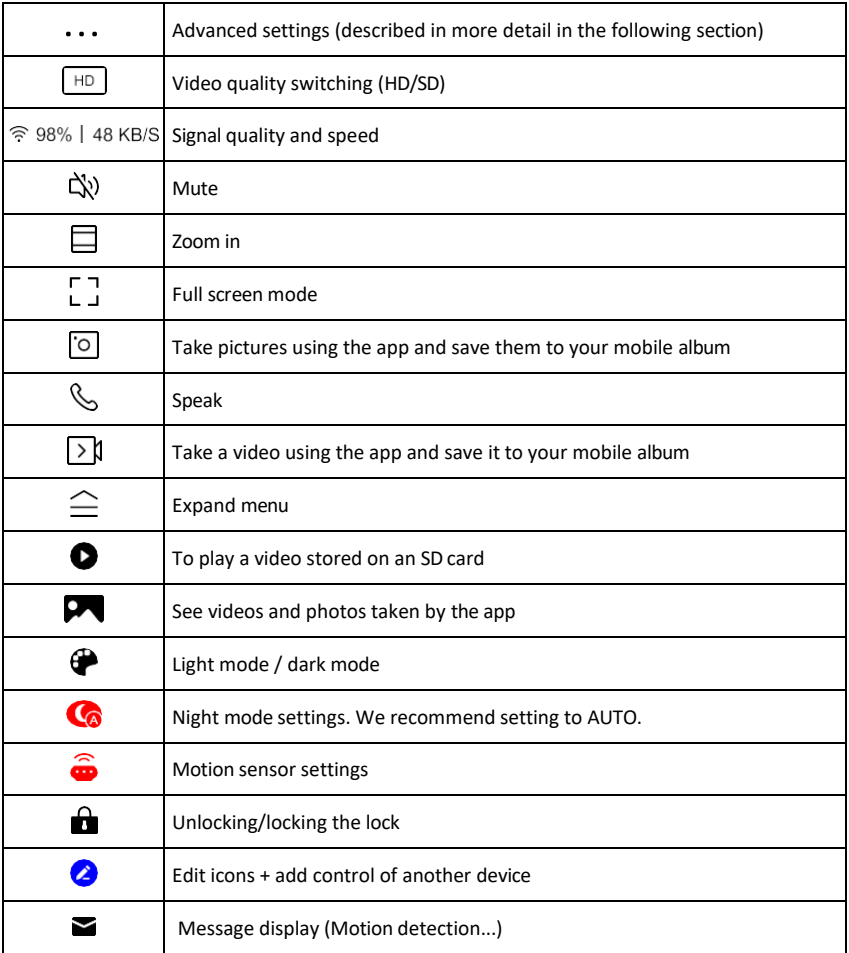

 $\equiv$ G

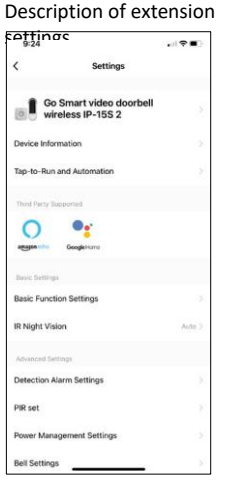

- $\epsilon$  Device information Basic information about the device and its owner
	- Tap-to-Run and Automation View scenes and automations assigned to the device. Creation of scenes is possible directly in the main menu of the application in the section

"Scenes". For the H4032, this could be for example an automation in which motion detection would be activated between 18:00 and 7:00.

- Basic Function Settings Enable/disable basic control functions such as automatic screen rotation or watermarking with time and date display. Another important setting is the ability to select one-way or two-way communication.
- IR Night Vision Setting the IR illumination of the device. The same function manages the night mode settings in the device's main panel.
- Detection Alarm Settings Alarm settings.
- Activity Area Set the zone in which the camera captures motion. For example, if your camera is sensing a road you don't want the camera to alert you to every car that passes, so this feature allows you to select the area that will be sensed by the motion sensor.

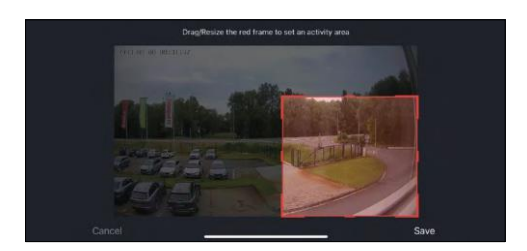

- Human Body Filtering Human Body Contour Recognition. When you turn this feature on, the device should not alert you to every movement, but only when it recognizes the human body.
- PIR Set Turning on/off the motion sensor and setting its sensitivity.
- Power Management Settings Displays the current battery status, power source, and turns on notifications if the battery drops below a specified percentage.
- Bell Settings Configure the wireless doorbell. The application will request this configuration when pairing the device. Select "Chime Type - Wireless" for proper function.

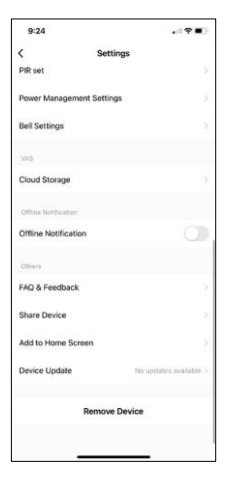

- Cloud Storage Cloud storage settings. The cloud is not included in the box, but can be purchased additionally through the app.
- Offline Notification To avoid constant reminders, a notification will be sent if the device remains offline for more than 30 minutes.
- FAQ & Feedback View the most common questions along with their solutions plus the ability to send a question/suggestion/feedback directly to us
- Share Device Share device management to another user
- Add to Home Screen Add an icon to your phone's home screen. With this step, you don't have to open your device through the app each time, but just click directly on this added icon and it will take you straight to the camera view
- Device update Device update. Option to enable automatic updates
- Remove Device Remove and evaporate the device. An important step if you wish to change the owner of the device. After adding the device to the app, the device is paired and cannot be added under another account.

#### <span id="page-10-0"></span>Controls and functions

#### Recording to SD card

One of the basic functions of the home security system is the SD card recording function.

The camera is battery powered, so to save battery and SD card space, it does not record continuously, but only a few seconds of footage once the PIR sensor detects motion.

The camera supports SD cards with a maximum size of 128 GB in FAT32 format. However, 32 GB SD cards are sufficient. When the SD card is full, the recordings are automatically overwritten.

#### <span id="page-11-0"></span>Troubleshooting FAQ

I can't get the devices to pair. What can I do?

- Make sure you are using a 2.4GHz Wi-Fi network and have a strong enough signal
- Allow the app all permissions in the settings
- Make sure you are using the latest version of the mobile operating system and the latest version of the app

They can hear me outside, but I can't hear the sound outside / I can hear the sound outside, but they can't hear me.

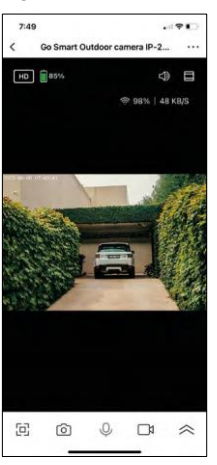

- Make sure you have granted all permissions to the app, especially for the microphone.
- One-way communication can also be a problem. If you see this icon at the bottom: $\bigcup$ , it means that the device is set to one-way communication.
- To correct this, go to the "Basic Function Settings" menu and set "Talk mode" to "Two-way talk". This menu can be found in the extension settings (see chapter "Description of extension settings").
- The correct icon for two-way communication looks like this:  $\mathbb{Q}$

I'm not getting notifications, why?

- Allow the app all permissions in the settings
- Turn on notifications in the app settings (Settings -> App notifications)

What SD-Card can I use?

• SD card with a maximum storage capacity of 128 GB and a minimum speed class of CLASS 10 in FAT32 format.

When the SD card memory is full, are the oldest records automatically overwritten or does the user have to manually delete them?

• Yes, the records are overwritten automatically.

Who all can use the equipment?

- Facilities must always have an admin (owner)
- Admin can share the equipment with the remaining household members and assign them rights